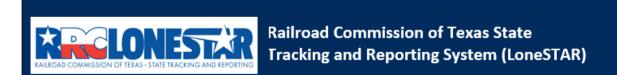

Release 1 Software Design

# **User Guide**

**Financial Assurance Release** 

## **Table of Contents**

| COURSE OV | ERVIEW                                                     | 2  |
|-----------|------------------------------------------------------------|----|
| Course De | ESCRIPTION                                                 | 2  |
| 1.1 LAU   | INCHING THE FORM                                           | 3  |
| 1.1.1     | Key Points                                                 | 3  |
| 1.1.2     | Steps to launch the form                                   | 3  |
| 1.2 For   | RM INFORMATION STEP                                        | 3  |
| 1.2.1     | Key Points                                                 | 3  |
| 1.2.2     | Steps to complete the Form Information step                | 4  |
| 1.3 ORG   | GANIZATION INFORMATION STEP                                | 5  |
| 1.3.1     | Key Points                                                 | 5  |
| 1.3.2     | Steps to complete the Organization Information step        | 5  |
| 1.4 FINA  | ANCIAL ASSURANCE INFORMATION STEP                          |    |
| 1.4.1     | Key Points                                                 | 6  |
| 1.4.2     | Steps to complete the Financial Assurnace Information step | 6  |
| 1.5 Doo   | CUMENT UPLOAD STEP                                         | 7  |
| 1.5.1     | Key Points                                                 | 7  |
| 1.5.2     | Steps to complete the Document Upload step                 | 7  |
| 1.6 For   | RM SUBMIT AND CONFIRMATION STEPS                           |    |
| 1.6.1     | Key Points                                                 | 9  |
| 1.6.2     | Steps to complete the Form Submit step                     | 10 |
| 1.7 CRE   | ATE CORRESPONDENCE STEP                                    |    |
| 1.7.1     | Key Points                                                 | 11 |
| 1.7.2     | Steps to complete the Form Submit step                     | 12 |
| 1.8 REV   | /IEW COMMENTS STEP                                         | 12 |
| 1.8.1     | Key Points                                                 | 12 |
| 1.8.2     | Steps to complete the Review Comments step                 | 13 |
| 1.9 REV   | /IEW STEP                                                  |    |
| 1.9.1     | Key Points                                                 |    |
| 1.9.2     | Steps to complete the Review step                          | 14 |

## **COURSE OVERVIEW**

## **Course Description**

This guide can be used to request a Financial Assurance Release in LoneSTAR.

#### 1.1 Launching the Form

#### 1.1.1 Key Points

User's with sufficient security roles can launch the form.

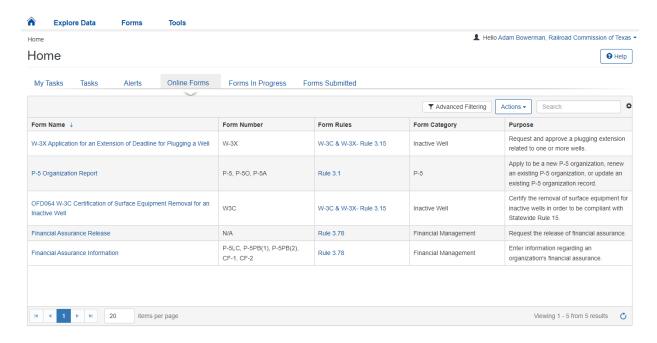

#### 1.1.2 Steps to launch the form

| Step | Action                                                               | Required |  |  |
|------|----------------------------------------------------------------------|----------|--|--|
|      |                                                                      | Fields   |  |  |
| 1.   | Navigate to the Internal Landing page.                               |          |  |  |
| 2.   | 2. Click the Online Forms tab. Home                                  |          |  |  |
|      | My Tasks Tasks Alerts Online Forms Forms In Progress Forms Submitted |          |  |  |
| 3.   | Select the Financial Assurance Release form name.                    |          |  |  |

## 1.2 Form Information Step

#### 1.2.1 Key Points

• Learn how to enter information on the form information step and create a new form instance.

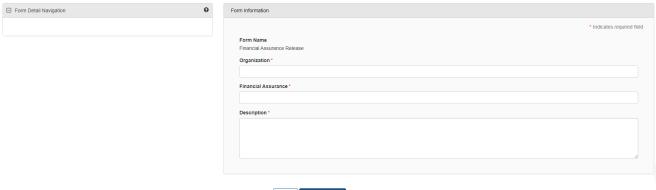

## Cancel Save & Continue

### 1.2.2 Steps to complete the Form Information step

| Step | Action                                                                                                    | Required<br>Fields |
|------|----------------------------------------------------------------------------------------------------|--------------------|
| 1.   | Select the Organization associated with the Financial Assurance you are requesting to release.  Organization*                                                                                                    |                    |
| 2.   | The Financial Assurance dropdown field will now be populated with Financial Assurances associated to the Organization.  Financial Assurance*                                                                                                    |                    |
| 3.   | Select the Financial Assurance dropdown and select the Financial Assurnace associated to a Well to be released with an Instrument Type of Bond.  Note: If more information on the Financial Assurance is needed, navigate to the Financial Assurances list page. |                    |
| 4.   | If the Financial Assurance is associated to at least one well, you will be orompted to select the Well associated to the Financial Assurance to be released.  Well Selection*                                                                                    |                    |
|      | Note: The Financial Assurance Release form only releases one well at a time, multiple instances of them must be submitted if a Financial Assurance is associated to multiple wells and all wells must be released.                                               |                    |
| 5.   | Enter a Description that will allow you to easily locate this particular form submission in the future.  Description*                                                                                                    |                    |
| 6.   | Click Save & Continue  Cancel Save & Continue                                                                                                    |                    |
|      | Note: At this point, this is now considered a form instance in LoneSTAR and the Form Information step can no longer be edited.                                                                                                    |                    |

## 1.3 Organization Information Step

#### 1.3.1 Key Points

• Learn how to confirm Organization Information.

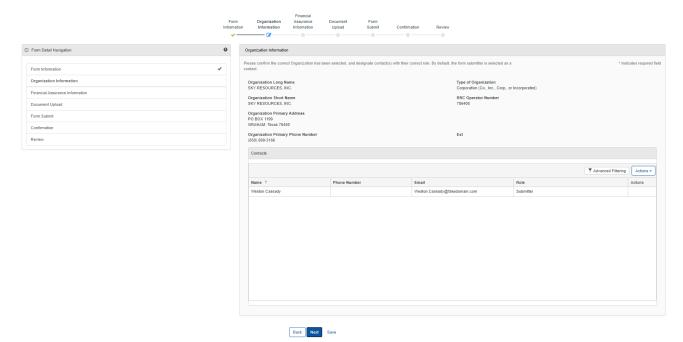

#### 1.3.2 Steps to complete the Organization Information step

| Step | Action                                                                                                    |                   |                      |                                                             |             | Required |  |
|------|----------------------------------------------------------------------------------------------------|-------------------|----------------------|-------------------------------------------------------------|-------------|----------|--|
| •    |                                                                                                    |                   |                      |                                                             |             |          |  |
| 1.   | LoneSTAR will present the Organization Information step pre-populated with information based on the most recently approved P-5 Organization Report for the associated to Organization. |                   |                      |                                                             |             |          |  |
| 2.   |                                                                                                    |                   | includes the informa | ation for the organiza                                      | tion itself |          |  |
|      | as entered on th                                                                                                    | ne P-5 Organizati | on Report.           |                                                             |             |          |  |
|      | Organization Long Name SKY RESOURCES, INC.                                                                                                    | _                 |                      | Type of Organization Corporation (Co., Inc., Corp., or Inc. | corporated) |          |  |
|      | Organization Short Name     RRC Operator Number       SKY RESOURCES, INC.     786408                                                                                                   |                   |                      |                                                             |             |          |  |
|      | Organization Primary Address PO BOX 1199 GRAHAM, Texas 76450                                                                                                    |                   |                      |                                                             |             |          |  |
|      | Organization Primary Phone Number Ext (858) 699-3166                                                                                                    |                   |                      |                                                             |             |          |  |
| 3.   | Below, the grid displays users who are associated to the form submission.                                                                                                    |                   |                      |                                                             |             |          |  |
|      | Contacts                                                                                                    |                   |                      |                                                             |             |          |  |
|      | ▼ Advanced Filtering Actions →                                                                                                    |                   |                      |                                                             |             |          |  |
|      | Name † Phone Number Email Role Actions                                                                                                    |                   |                      |                                                             | Actions     |          |  |
|      | Weston Cassady Weston.Cassady@fakedomain.com Submitter                                                                                                    |                   |                      |                                                             |             |          |  |

|    | Note: A user with a Role of Submitter is automatically added as the user who is currently in context of the online form. |  |  |  |
|----|----------------------------------------------------------------------------------------------------|--|--|--|
| 4. | To navigate to the next step, click "Next".                                                                              |  |  |  |
|    | Back Next Save                                                                                                    |  |  |  |

## 1.4 Financial Assurance Information Step

#### 1.4.1 Key Points

• Learn how to enter information on the Financial Assurance to be released.

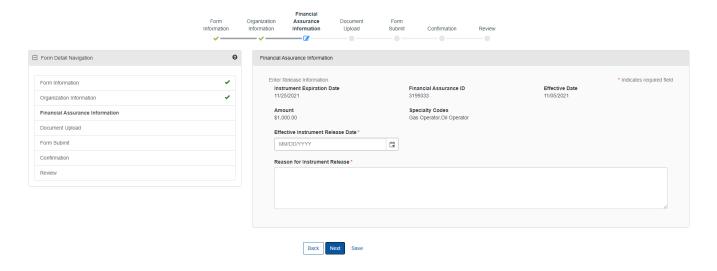

#### 1.4.2 Steps to complete the Financial Assurance Information step

| Step                                                                                                    | Action                                                             |                                           |                              |               | Required<br>Fields |
|----------------------------------------------------------------------------------------------------|--------------------------------------------------------------------|-------------------------------------------|------------------------------|---------------|--------------------|
| 1.                                                                                                    | LoneSTAR will present info                                         | ormation regarding the inform             | nation as Read-Onl           | y fields with |                    |
|                                                                                                    | the textboxes greyed out.                                          |                                           |                              |               |                    |
|                                                                                                    | Enter Release Information.  Instrument Expiration Date  11/25/2021 | Financial Assurance ID<br>3199333         | Effective Date<br>11/05/2021 |               |                    |
|                                                                                                    | Amount<br>\$1,000.00                                               | Specialty Codes Gas Operator,Oil Operator |                              |               |                    |
| 2.                                                                                                    | Select the Effective Instrument Release Date as today's date.      |                                           |                              |               |                    |
|                                                                                                    | Effective Instrument Release Date *                                |                                           |                              |               |                    |
| Note: When the form is approved, the Instrument will be released. If the Effective Instrument Release Date as later than today's date, the instrument will be set to "Released" on the selected date. |                                                                    |                                           |                              |               | Release<br>Date    |
|                                                                                                    |                                                                    |                                           |                              |               |                    |

| 3. | Complete the Reason for Instrument Release textbox.  Reason for Instrument Release*  Note: This will be used by Internal Reviewers to determine if the instrument should be |  |
|----|----------------------------------------------------------------------------------------------------|--|
|    | released.                                                                                                    |  |
| 4. | To navigate to the next step, click "Next".                                                                                                    |  |
|    | Back Next Save                                                                                                    |  |

## 1.5 Document Upload Step

#### 1.5.1 Key Points

• Learn how to upload various documents to be part of the online form submission.

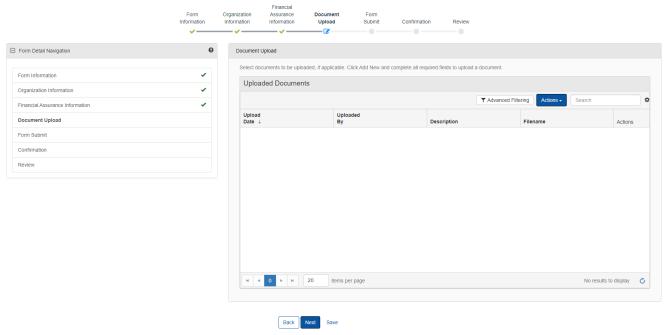

#### 1.5.2 Steps to complete the Document Upload step

| Step | Action                                                                             |                    |                 |                                  |         | Required<br>Fields |
|------|------------------------------------------------------------------------------------|--------------------|-----------------|----------------------------------|---------|--------------------|
| 1.   | To upload a new document, click the grid-level actions menu and select to Add New. |                    |                 |                                  |         |                    |
|      | Uploaded Documents                                                                 |                    |                 |                                  |         |                    |
|      |                                                                                    |                    | T/              | Advanced Filtering Actions • Sea | rch 🌣   |                    |
|      | Upload<br>Date ↓                                                                   | Uploaded<br>By     | Description     | Add New                          | Actions |                    |
|      |                                                                                    |                    |                 | Export - Excel                   |         |                    |
| 2.   | You will be                                                                        | presented with the | e Document Uplo | ad dialog.                       |         |                    |

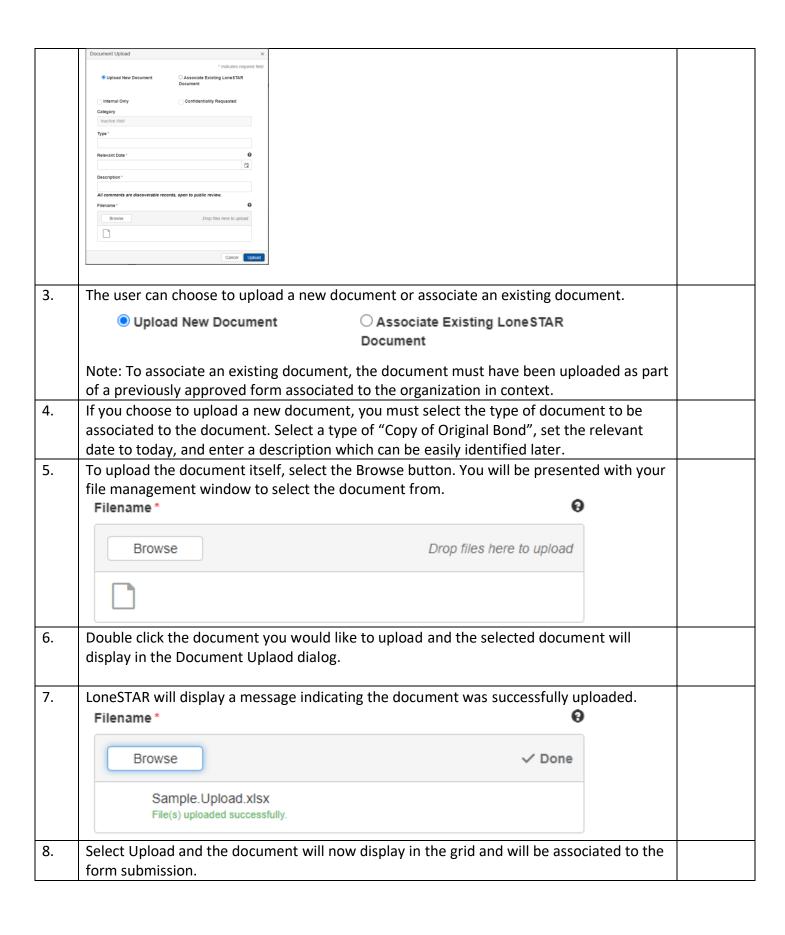

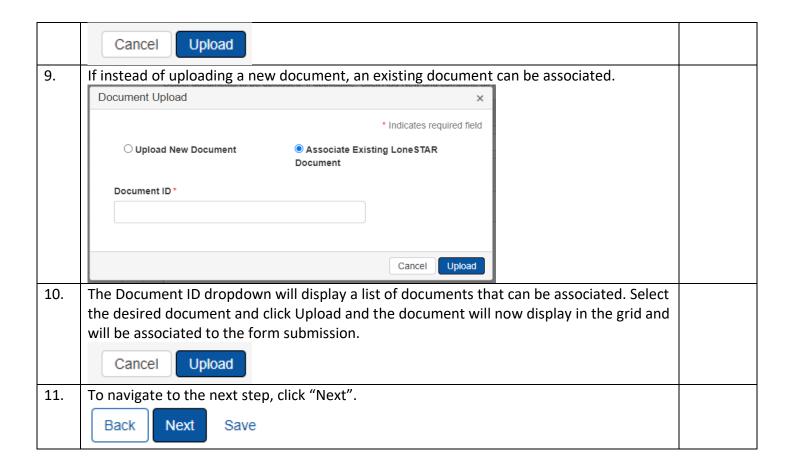

## 1.6 Form Submit and Confirmation Steps

#### 1.6.1 Key Points

- Learn how to submit the form.
- Learn how to view confirmation message.

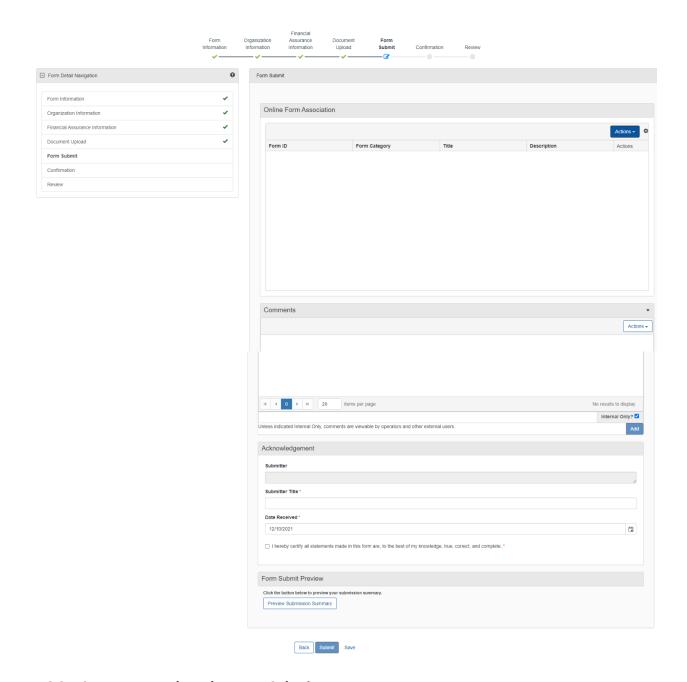

## 1.6.2 Steps to complete the Form Submit step

| Step | Action                                                                                                    | Required<br>Fields |
|------|----------------------------------------------------------------------------------------------------|--------------------|
| 1.   | To associate an existing online form to be part of this form submission, you can select the Add Form action and select the form from the subsequent dialog. |                    |

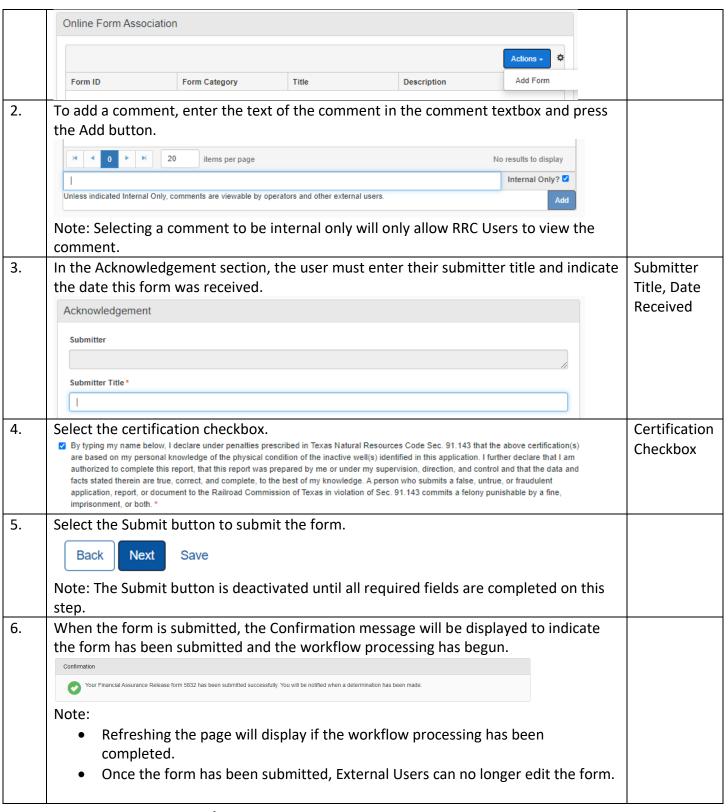

## 1.7 Create Correspondence Step

#### 1.7.1 Key Points

• Learn how to complete the Create Correspondence Step.

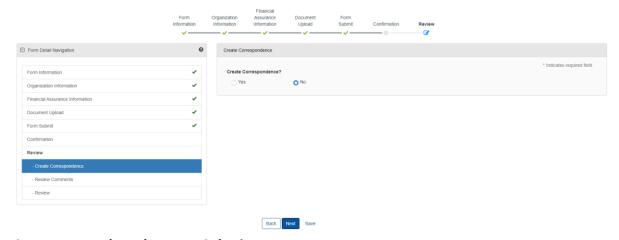

## 1.7.2 Steps to complete the Form Submit step

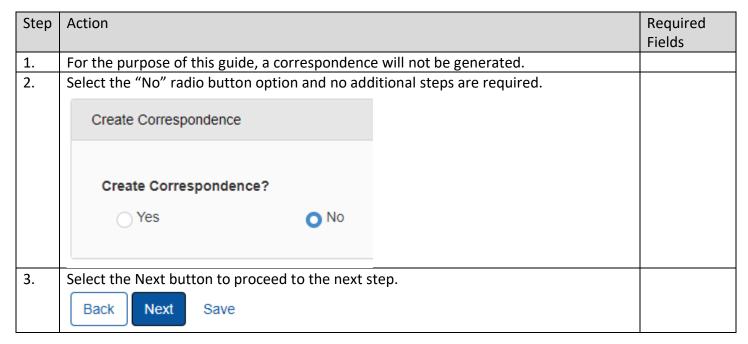

## 1.8 Review Comments Step

#### 1.8.1 Key Points

• Learn how to complete the Review Comments Step.

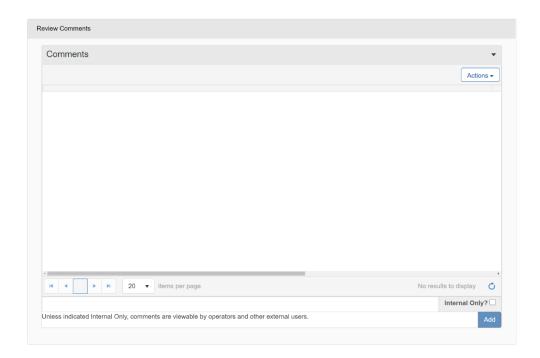

#### 1.8.2 Steps to complete the Review Comments step

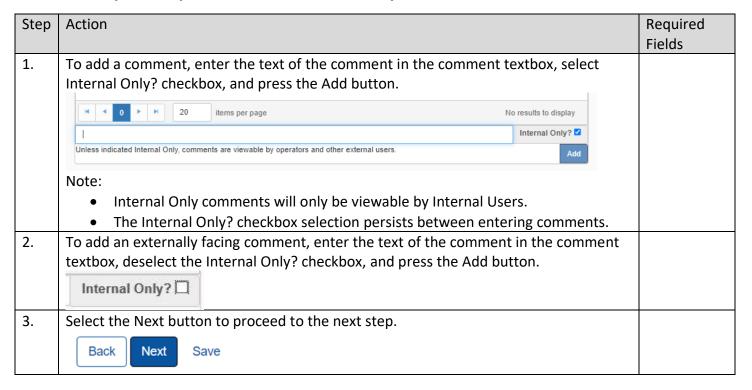

#### 1.9 Review Step

#### 1.9.1 Key Points

• Learn how to complete the Review Step.

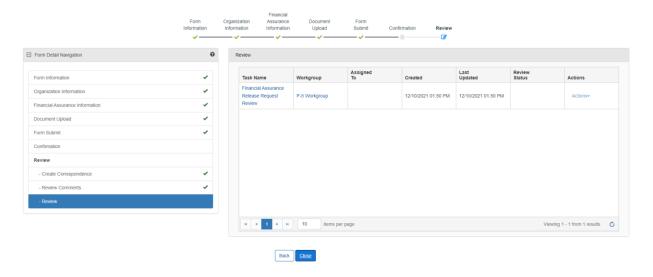

#### 1.9.2 Steps to complete the Review step

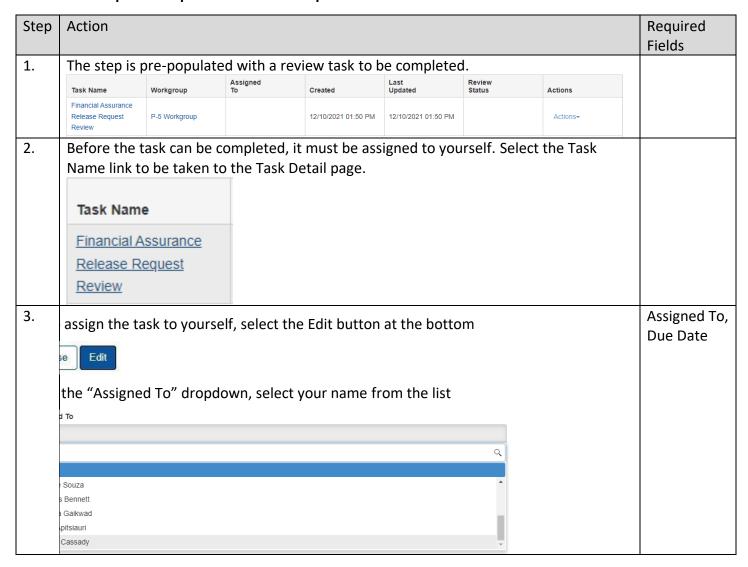

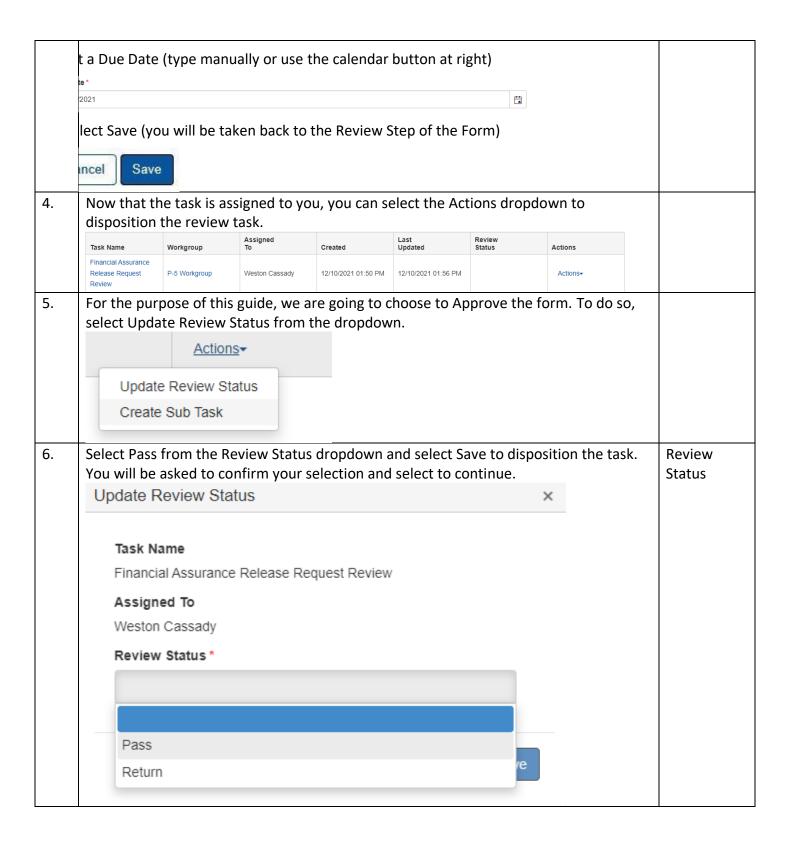

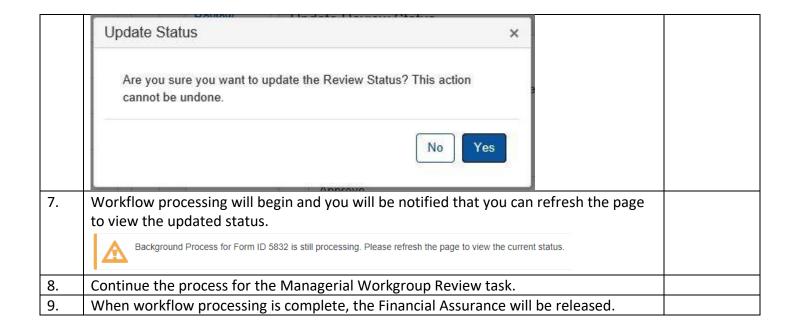